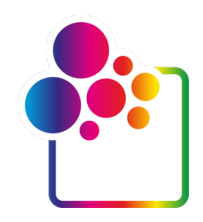

# **ERSTE SCHRITTE MIT COLORGATE VERSION 23.10**

# **GUIDE FÜR SINGLE HOST LICENSE / HARDWARE**

**(SHL-HW)**

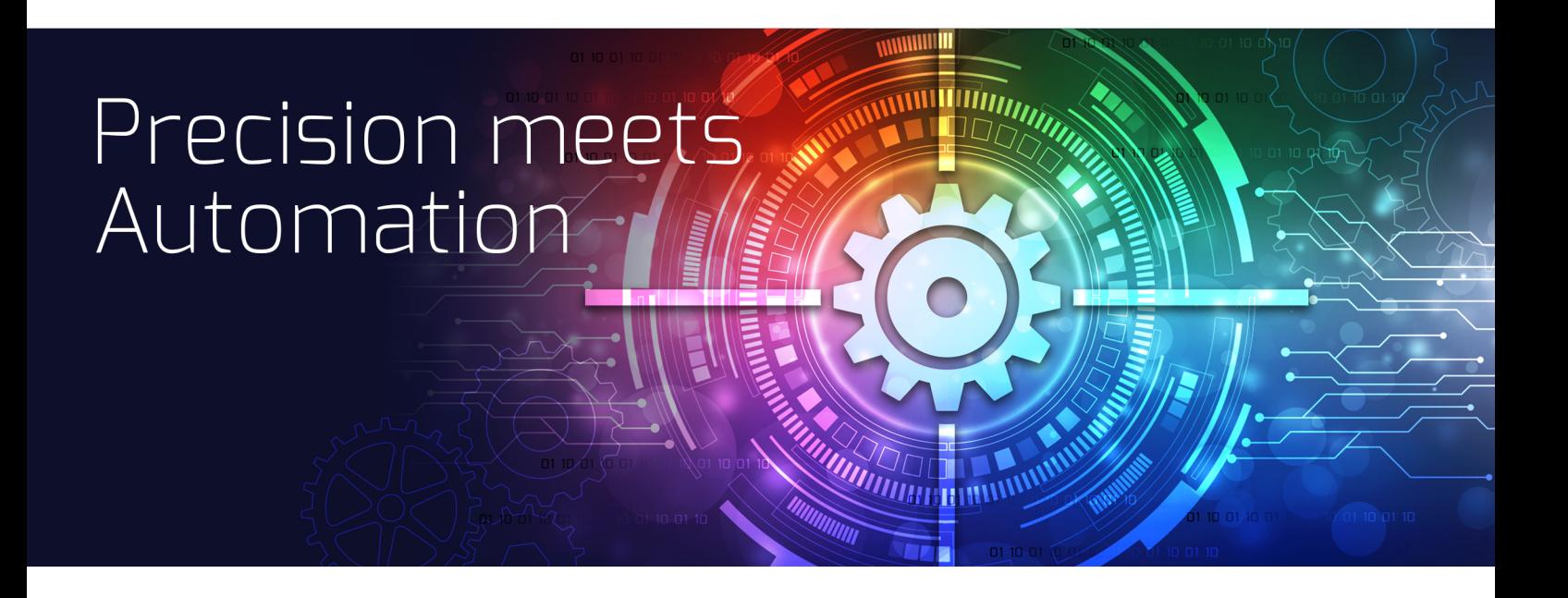

© 12/2023 ColorGATE Digital Output Solutions GmbH

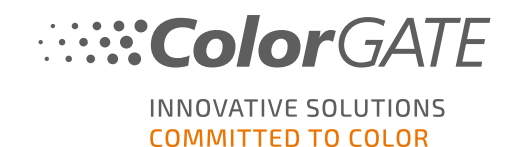

#### **Herausgeber**

ColorGATE Digital Output Solutions GmbH Große Düwelstraße 1 30171 Hannover **Deutschland** 

#### Kontakt

Fon: +49 511 942 93-0 Fax: +49 511 942 93-40 E-mail: contact@colorgate.com

#### [www.colorgate.com](https://www.colorgate.com/)

Die in diesem Handbuch verwendeten Soft- und Hardwarebezeichnungen sind in den meisten Fällen auch eingetragene Marken und unterliegen als solche den gesetzlichen Bestimmungen. Die Informationen in diesem Buch unterliegen den patentschutzrechtlichen Bestimmungen. Die vorliegende Publikation und die darin enthaltenen Texte und Bilder des beschriebenen Produkts sind grundsätzlich urheberrechtlich geschützt. Alle Rechte vorbehalten. Auch die Rechte der Wiedergabe durch Fotokopie, Vortrag, Funk und Fernsehen sind vorbehalten. Die Druckausgabe dieses Handbuches ist ausdrücklich für ColorGATE Partner und Kunden gestattet. Warennamen werden ohne Gewährleistung der freien Verwendbarkeit benutzt. Bei der Zusammenstellung von Bildern und Texten wurde mit größter Sorgfalt vorgegangen. Trotzdem können Fehler nicht vollständig ausgeschlossen werden. Die ColorGATE Digital Output Solutions GmbH kann für fehlerhafte Angaben und deren Folgen weder eine juristische Verantwortung noch irgendeine Haftung übernehmen. Eine juristische Verantwortung oder Verpflichtung ist unmöglich.

Für Feedback und Verbesserungsvorschläge bezüglich der Dokumentation ist die ColorGATE Digital Output Solutions GmbH sehr dankbar. Senden Sie Ihre Anmerkungen bitte per E-Mail an contact@colorgate.com.

© Copyright 2023 ColorGATE Digital Output Solutions GmbH

Version 2, Aktualisiert am 19.12.2023

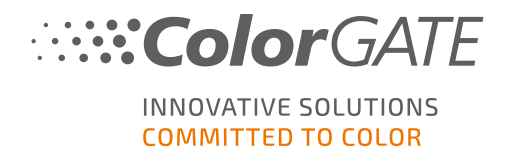

# Erste Schritte mit ColorGATE

Vielen Dank, dass Sie sich für unsere leistungsstarke RIP-Software entschieden haben. Dieser Guide führt Sie durch die ersten Schritte mit Ihrem ColorGATE-Produkt. Er ist für die folgenden Drucksoftwareprodukte relevant:

- ColorGATE Productionserver 23.10 (inklusive Ceramic, Décor, Packaging and Textile Productionserver)
- ColorGATE Proofgate 23.10
- ColorGATE Filmgate 23.10

Wir wünschen Ihnen viel Erfolg mit unserer Software.

Ihr ColorGATE Team

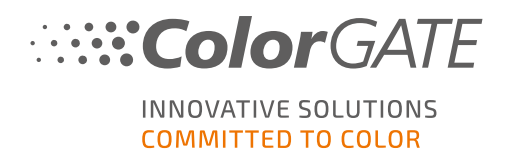

# Über unser Lizenzmodell

Für ColorGATE-Softwareprodukte sind drei verschiedene Lizenztypen verfügbar:

- Single Host License / Software (SHL-SW): Softwarebasierte Lizenz zur Nutzung an einem einzelnen Rechner. Die Software wird mit einem Aktivierungscode aktiviert, der die Lizenz über den ColorGATE-Lizenzserver an den jeweiligen Rechner bindet. Es gibt zwei Möglichkeiten, eine SHL-SW-Lizenz zu nutzen:
	- Online-Modus (empfohlen): Sie können Ihre Software jederzeit selbst auf einen anderen Computer übertragen und selbst Lizenzupdates durchführen. Der RIP-Computer muss über eine permanente Internetverbindung verfügen (zur Lizenzaktivierung und während der Nutzung der ColorGATE-Software).
	- Ofline-Modus: Sie können Ihre Lizenz einmal aktivieren und die Software nur auf dem dafür verwendeten RIP-Computer nutzen. Der Computer muss nur zur Lizenzaktivierung mit dem Internet verbunden werden, während der Arbeit mit der ColorGATE-Software kann er offline bleiben. Falls Sie Ihre Lizenz updaten oder auf einen anderen Computer übertragen möchten, müssen Sie zuvor in den Online-Modus wechseln. Eine genaue Anleitung, wie Sie vom Offline- in den Online-Modus (und wieder zurück) wechseln und was Sie im Offline-Modus beachten müssen, erhalten Sie in unserem [Blog-Eintrag.](https://blog.colorgate.com/de/productionserver-dos-and-donts-mit-offline-lizenzen-arbeiten)
	- Multi Host License / Software (MHL-SW): Softwarebasierte Lizenz zur Nutzung an mehreren Rechnern. MHL-SW-Lizenzen verwenden ein zusätzliches Tool, den Floating License Manager (FLM), für die Lizenzverwaltung über das lokale Netzwerk.
- Single Host License / Hardware (SHL-HW): Hardwarebasierte Lizenz zur Nutzung an einem einzelnen Rechner. Die Lizenz wird durch einen USB-Dongle und ein Keyfile verifiziert.

### Welchen Lizenztyp habe ich?

- Wenn Sie einen USB-Dongle erhalten haben, haben Sie eine Single Host License / Hardware (SHL-HW).
- Wenn Sie keinen USB-Dongle erhalten haben, haben Sie eine softwarebasierte Lizenz.
	- o Wenn Ihre Lizenz für die Nutzung auf einem einzelnen Rechner mit Internetverbindung vorgesehen ist, haben Sie eine Single Host License / Software (SHL-SW).
	- o Wenn Ihre Lizenz für die Nutzung auf mehreren Computern vorgesehen ist, oder auf einem Computer, der keinen Internetzugang hat, aber über ein lokales Netzwerk auf einen Server zugreifen kann, auf dem unser Floating License Manager läuft, haben Sie eine Multi Host License / Software (MHL-SW)

Dieses Dokument beschreibt die Installation und Aktivierung mit einer Single Host License / Hardware. Wenn Sie eine andere Lizenzart erworben haben, beachten Sie bitte die zugehörigen Guides. Sie können diese unter https://www.colorgate.com/support/de/support/anleitungen/ herunterladen.

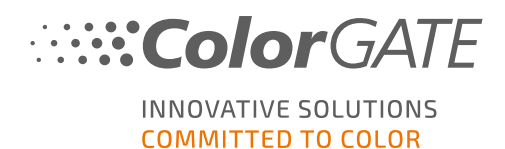

# Systemanforderungen

### Betriebssysteme (64-Bit)

- Microsoft Windows 10 (Pro, Enterprise)
- Microsoft Windows 11
- **Microsoft Windows Server 2016**
- Microsoft Windows Server 2019 (Für einen optimalen Betrieb empfehlen wir Microsoft Windows 10 / 11)
- Apple-Geräte mit ARM-basierten Prozessoren (M1-Chips) werden derzeit nicht unterstützt. Auf Intel-basierten Macs kann Productionserver in Verbindung mit einem Hardware-Dongle und Parallels Desktop verwendet werden.

#### **Hardware**

#### Mindestanforderungen:

- <sup>l</sup> CPU: Intel Core i3-2100 / AMD Athlon II X2 340
- $\cdot$  RAM: ≥4 GB
- Freier Festplattenspeicher: 120 GB
- Bildschirmauflösung: 1280 x 1024

#### Empfohlen bei Verwendung eines Druckers:

- CPU: Intel i5-7500 / AMD Ryzen 5 1600 oder neuer
- $RAM: ≥8 GB$
- Freier Festplattenspeicher: 120 GB SSD
- <sup>l</sup> Bildschirmauflösung: 1920 x 1080

#### Empfohlen bei Verwendung mehrerer Drucker/RIP-Prozesse:

- CPU: Intel i9-9900K / AMD Ryzen 7 3800X oder neuer
- $RAM: > 16$  GB
- Freier Festplattenspeicher: 512 GB NVME
- <sup>l</sup> Bildschirmauflösung: 1920 x 1080

#### Installation und Betrieb

- LAN-Adapter, TCP/IP für Netzwerkanschluss notwendig
- USB-Anschluss notwendig für hardwarebasierte Lizenzen

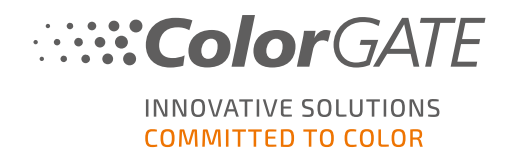

### Unterstützte Schnittstellen (abhängig von den verwendeten Druckern, Messgeräten und Schneideplottern)

Ethernet, TCP/IP, USB, FireWire

#### Verwendung in virtualisierten Umgebungen

Wenn die verwendete Virtualisierungslösung USB unterstützt, ist der Betrieb der ColorGATE Software mit hardwarebasierten Lizenzen in der Regel möglich. Bitte beachten Sie jedoch, dass ColorGATE bei Problemen, die im Zusammenhang mit der Virtualisierungslösung auftreten, keinen Support leisten kann. Gegebenenfalls könnte es zu Einschränkungen kommen, wenn Messgeräte, Drucker oder Schneideplotter über USB angeschlossen sind. Zudem müssen für einen performanten Betrieb der Software die Hardwareanforderungen als Ressourcen der virtuellen Maschine exklusiv zur Verfügung stehen. Aus diesen Gründen empfehlen wir, virtualisierte Umgebungen nur für Testzwecke zu verwenden.

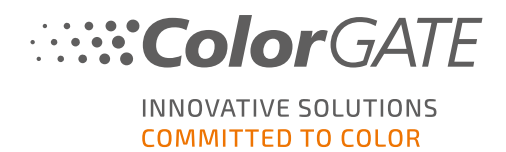

# Registrierung

Um Ihre Software nutzen zu können, müssen Sie ein Benutzerkonto im Service & Support-Bereich unserer Website erstellen und Ihr Produkt dort registrieren. Anschließend können Sie es aktivieren.

Solange Sie Ihr Produkt noch nicht registriert und aktiviert haben, erhalten Sie bei jedem Programmstart eine Aufforderung zur Produktregistrierung. Ohne Produktregistrierung und -aktivierung lässt sich das Programm nach Ablauf des Test-Zeitraums nicht mehr öffnen.

Als registrierter Benutzer erhalten Sie zudem Zugriff auf das Websupport-System und den Download-Bereich, in dem Ihnen Software-Updates, MIM-Pakete mit ICC-Profilen sowie technische Dokumentationen zu Ihrer Software zur Verfügung stehen.

### Benutzerregistrierung

- 1. Gehen Sie zu [https://www.colorgate.com/support/de](https://www.colorgate.com/support/en).
- 2. Klcken Si auf LOGIN / REGISTER.
- 3. Klicken Sie auf JETZT REGISTRIEREN.
- 4. Ein Assistent führt Sie durch die weiteren Schritte.

Sie können nun Ihr Produkt registrieren.

#### Produktregistrierung

- 1. Gehen Sie zu [https://www.colorgate.com/support/de](https://www.colorgate.com/support/en).
- 2. Falls Sie nicht in Ihrem Benutzerprofil angemeldet sind, klicken Sie auf LOGIN / REGISTER, um sich mit Ihren Kontodaten anzumelden.
- 3. Wählen Sie im Menü Produktregistrierung.
- 4. Die Seite PRODUKTREGISTRIERUNG wird angezeigt.
- 5. Ein Assistent führt Sie durch die weiteren Schritte. Ihr Produkt ist nun erfolgreich registriert und wird unter Konto & Lizenzen Reiter Lizenzen aufgelistet.

Wir werden nun Ihre Angaben überprüfen und Ihnen innerhalb der nächsten zwei Tage eine E-Mail-Benachrichtigung schicken, dass Ihre permanente Lizenzdatei auf dem Webserver zum Download bereitsteht. Mit dieser Datei können Sie Ihr Produkt aktivieren.

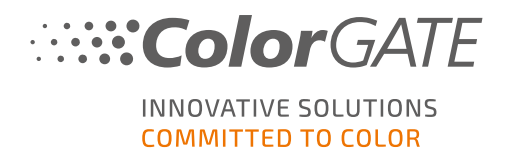

# <span id="page-7-0"></span>Download und Installation

Voraussetzung: Stecken Sie den Dongle in einen USB-Anschluss, bevor Sie die Installation starten. Er muss für den Betrieb des Programms eingesteckt bleiben.

- 1. Gehen Sie zu [https://www.colorgate.com/support/de](https://www.colorgate.com/support/en).
- 2. Falls Sie nicht in Ihrem Benutzerprofil angemeldet sind, klicken Sie auf LOGIN / REGISTER, um sich mit Ihren Kontodaten anzumelden.
- 3. Klicken Sie auf DOWNLOAD AREA > SOFTWARE.
- 4. Abhängig von der Software, die Sie installieren möchten, wählen Sie den Filter Productionserver, Proofgate oder Filmgate und laden Sie die Software herunter. Die neueste Softwareversion steht immer ganz oben in der Liste.
- 5. Nach dem Herunterladen starten Sie das Installationsprogramm und folgen den Anweisungen.
- 6. Wählen Sie im Schitt Auswahl des Lizenztyps Single Host License / Hardware (SHL-HW)  $\sim$
- 7. Klicke Sie auf Weiter und folgen Sie den Anweisungen, um die Installation abzuschließen.
- 8. Für bestimmte Drucker müssen Sie ggf. weitere Softwarekomponenten, wie z.B. das HalftoningModule, installieren. Sie finden diese unter [https://www.colorgate.com/support/de](https://www.colorgate.com/support/en) > DOWNLOAD AREA > SOFTWARE > Druckerbezogen.
- 9. Bei Druckerbetrieb via USB: Installieren Sie zusätzlich den vom Hersteller bereitgestellten Druckertreiber.

Sie haben die Software nun erfolgreich installiert.

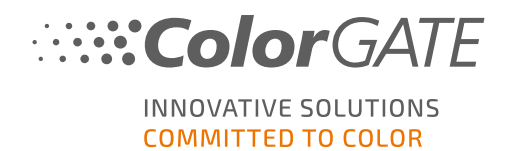

### <span id="page-8-0"></span>Aktivierung

Nachdem Sie die Produktregistrierung durchgeführt und die Software installiert haben, müssen Sie die Software beim ersten Programmstart aktivieren, indem Sie die Lizenzdatei herunterladen und diese an Ihren Dongle koppeln. Je nachdem, ob Ihr Computer über eine Internetverbindung verfügt oder nicht, können Sie eine Online- oder eine Offline-Aktivierung durchführen.

Hinweis: Wenn Sie ein Value Pack 1-5 haben und das Value Pack bei der Produktregistrierung noch nicht bestätigt haben, müssen Sie das Value Pack akzeptieren, bevor Sie den Aktivierungsprozess starten. Gehen Sie dafür zu https://www.colorgate.com/support/de (Login erforderlich) > Menü > Konto & Lizenzen > Registerkarte Lizenzen (1) und klicken Sie auf Value Pack akzeptieren (2).

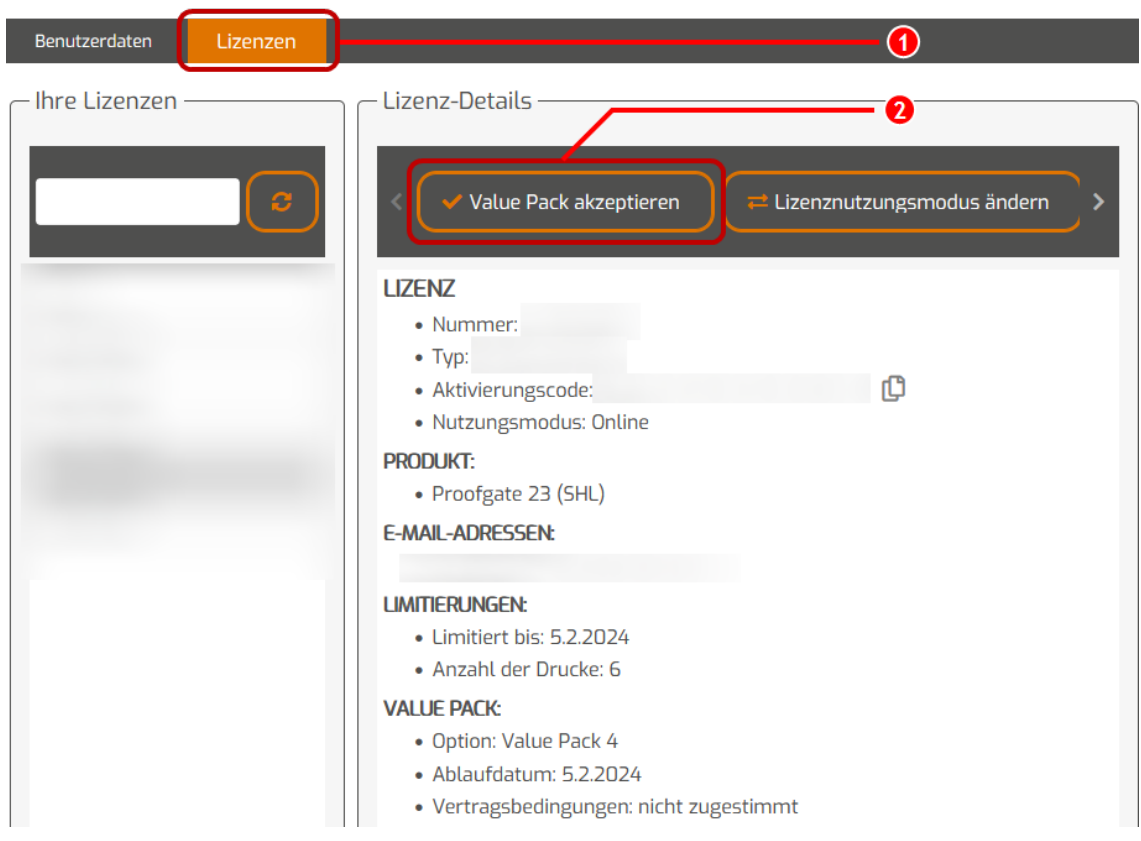

#### Online-Aktivierung

1. Wenn Ihr RIP-Computer über eine Internetverbindung verfügt, starten Sie die Software. Ein Dialog öffnet sich, mit dem Sie das Keyupdate-Tool aufrufen können. Falls das Programm nicht automatisch gestartet wird, starten Sie Keyupdate.exe manuell: C:\Program Files (x86)\ColorGATE Software\Productionserver23

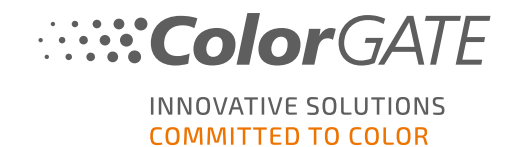

2. Klicken Sie in Keyupdate auf Download License File, um die Lizenzdatei vom Webserver zu laden.

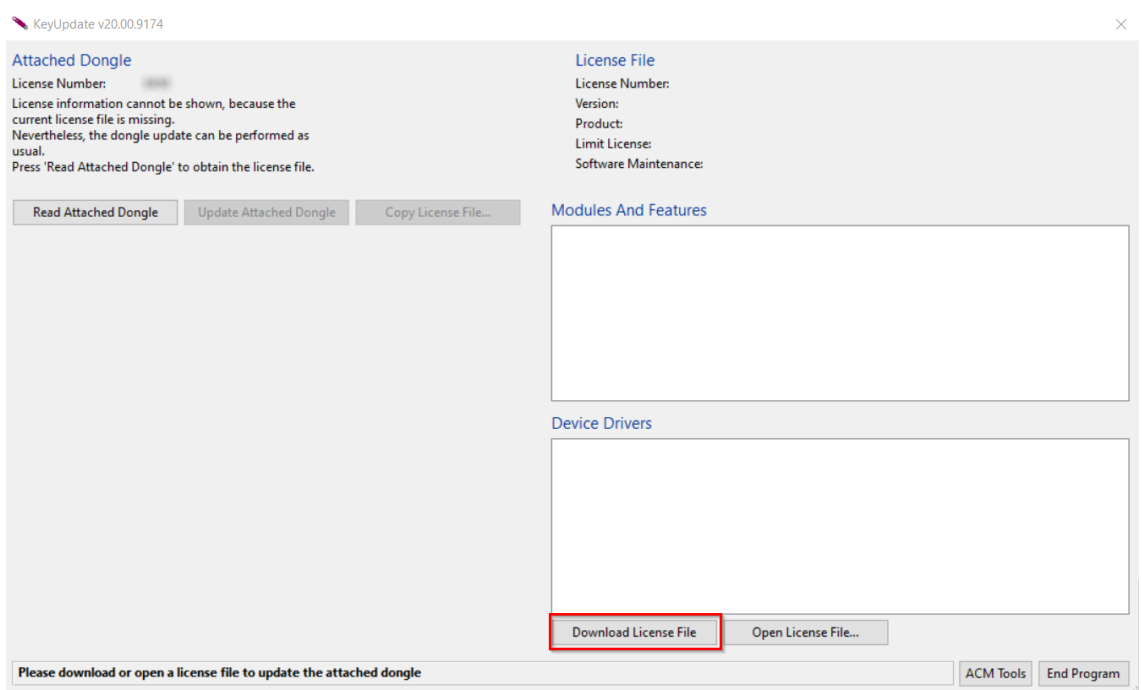

3. Klicken Sie auf Update Attached Dongle, um die Lizenzdatei mit dem Dongle zu koppeln.

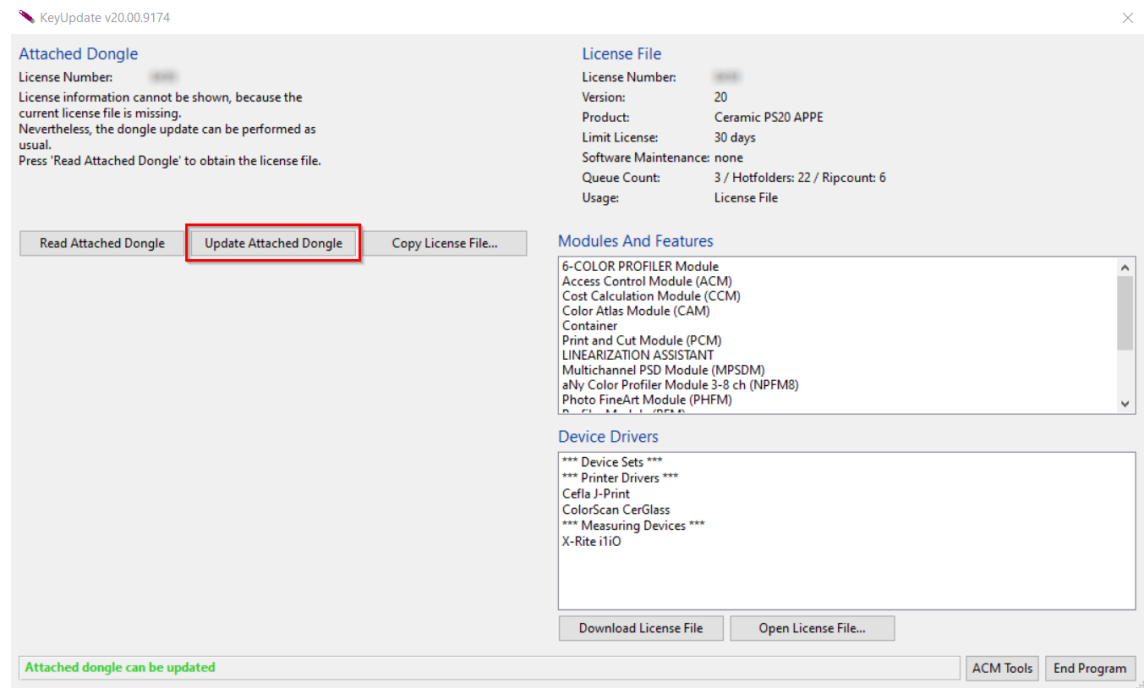

Die Lizenzdatei ist nun an den Dongle gekoppelt. Die Software kann ohne Einschränkungen genutzt werden.

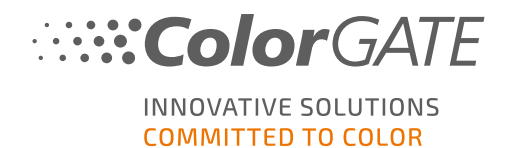

#### Offline-Aktivierung

Wenn Ihr RIP-Computer keinen Internetzugang hat, können Sie eine Offline-Aktivierung durchführen. Gehen Sie dazu zunächst zu einem anderen Computer mit Internetzugang.

#### Auf einem Rechner mit Internet-Zugang

- 1. Gehen Sie zu [https://www.colorgate.com/support/de](https://www.colorgate.com/support/en).
- 2. Falls Sie nicht in Ihrem Benutzerprofil angemeldet sind, klicken Sie auf LOGIN / REGISTER, um sich mit Ihrer E-Mail-Adresse und Ihrem Passwort anzumelden.
- 3. Klicken Sie auf MENÜ, dann klicken Sie auf Konto & Lizenzen, um zu Ihrem Benutzerprofil zu gelangen.
- 4. Wählen Sie den Reiter Lizenzen.
- 5. Klicken Sie auf Ihre Lizenznummer und klicken Sie auf Lizenzdatei herunterladen.
- 6. Übertragen Sie die Lizenzdatei auf den RIP-Computer, z.B. mit Hilfe eines USB-Sticks oder über das lokale Netzwerk.

#### Auf dem RIP-Computer

- 7. Starten Sie die Software. Ein Dialog öffnet sich, mit dem Sie das Keyupdate-Tool aufrufen können. Falls das Programm nicht automatisch gestartet wird, starten Sie Keyupdate.exe manuell: C:\Programmdateien (x86)\ColorGATE Software\Produktionsserver23
- 8. Klicken Sie in Keyupdate auf Open License File, um die Lizenzdatei von einem lokalen oder Netzlaufwerk zu öffnen und von dort zu speichern.

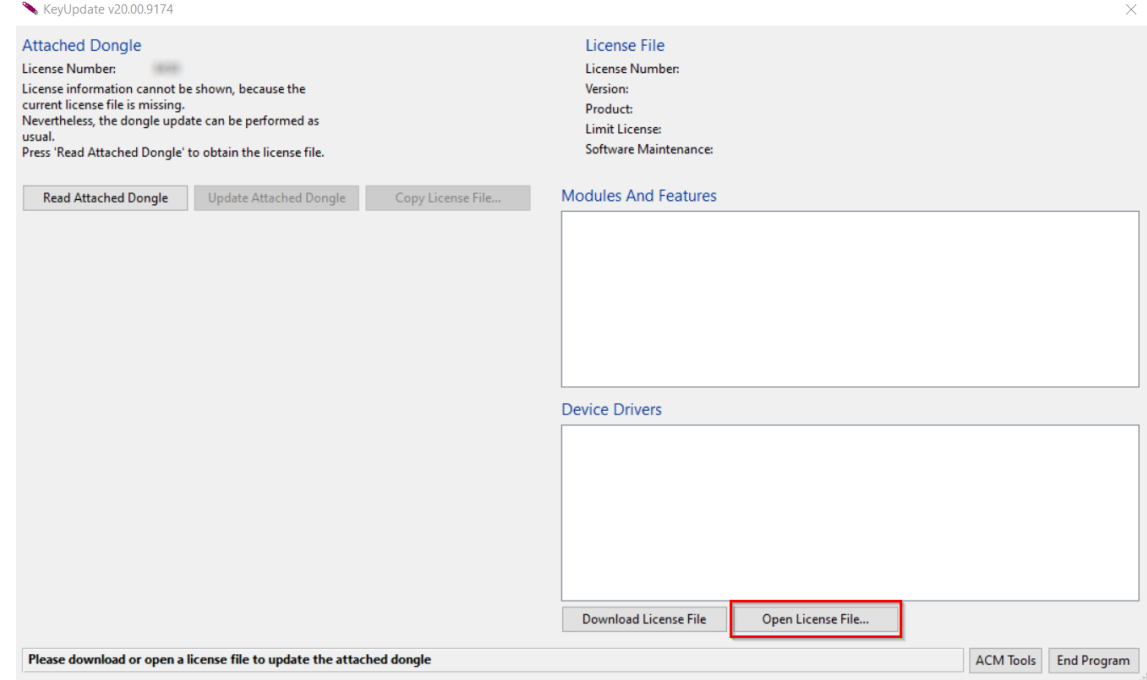

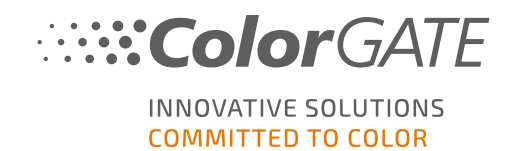

9. Klicken Sie auf Update Attached Dongle, um die Lizenzdatei mit dem Dongle zu koppeln.

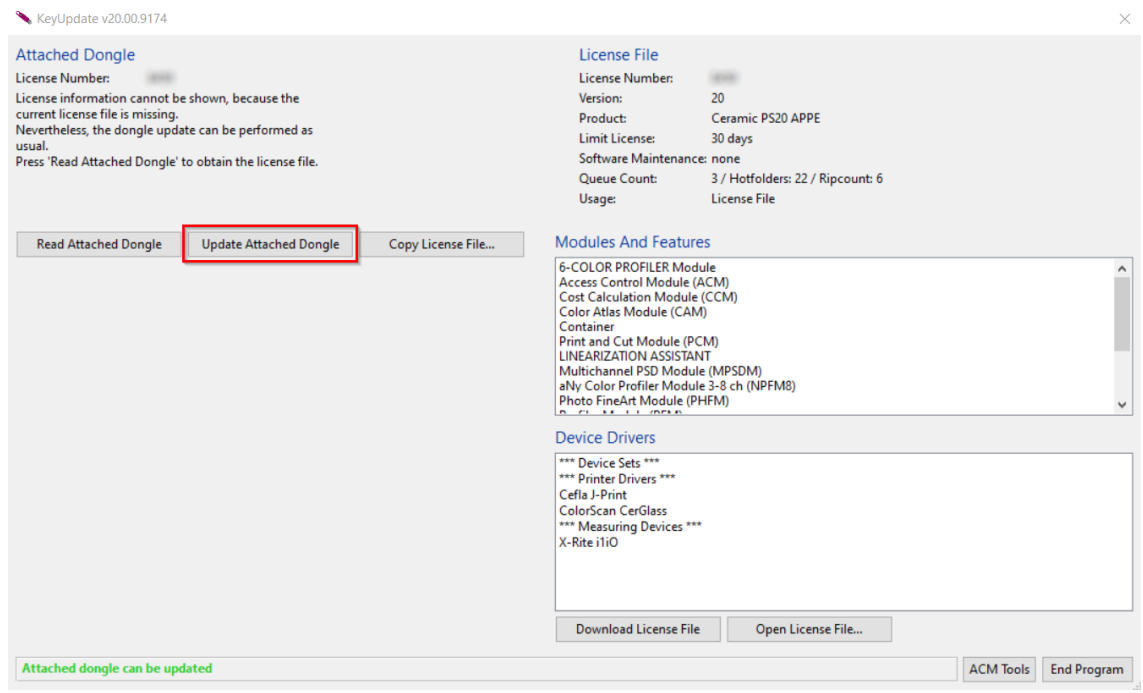

Die Lizenzdatei ist nun an den Dongle gekoppelt. Die Software kann ohne Einschränkungen genutzt werden.

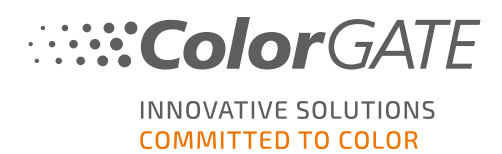

# Upgrade auf Version 23.10 von einer Vorgängerversion

Hinweis: Wenn Sie ein gültiges Value Pack mit Gültigkeitsdatum 08. November 2023 und eine Lizenz für Version 23 besitzen, können Sie Version 23.10 installieren und ausführen. Mit einer V23-Lizenz können Sie sowohl V23.10 als auch die neuesten Builds der Versionen 10 bis 22 verwenden. Ab den Builds: 10.34.8852, 20.01.9222, 21.10.11562 und 22.10.14158 sind sie mit V23.00-Lizenzen kompatibel. Die entsprechenden Hotfix-Builds finden Sie im Service & Support-Bereich unserer Website unter DOWNLOAD AREA > SOFTWARE.

Mehrere Versionen der Software (z.B. V23.10 und V22) können problemlos nebeneinander auf demselben System installiert sein und abwechselnd betrieben werden. Beim Wechsel zwischen den beiden Installationen und beim Wechsel zu einer Version vor 23.10 ist es notwendig, die alternative Version des Produkts einmal mit Admin-Rechten zu starten.

- 1. Um Ihre Software auf die Version 23.10 zu aktualisieren, müssen Sie zunächst den neuesten Build Ihrer aktuellen Softwareversion herunterladen und installieren. Gehen Sie dazu in unseren [Service](https://www.colorgate.com/support/en/) & [Support-Bereich](https://www.colorgate.com/support/en/).
- 2. Klicken Sie auf LOGIN / REGISTER und geben Sie Ihre Anmeldedaten ein.
- 3. Gehen Sie auf DOWNLOAD AREA > SOFTWARE und wählen Sie die gewünschte Software (Productionserver, Proofgate oder Filmgate) und in der Versionsauswahl Ihre aktuelle Version.
- 4. Laden Sie die neueste Version Ihrer aktuellen Software herunter und installieren Sie sie. Informationen zum Herunterladen und Installieren des neuen Software-Builds finden Sie in dem Abschnitt Download und [Installation](#page-7-0).
- 5. Prüfen Sie, ob Sie über ein gültiges Value Pack verfügen. Gehen Sie dazu auf Konto & Lizenzen. Klicken Sie auf den Reiter Lizenzen und klicken Sie auf die Lizenz, die Sie aktualisieren möchten. Auf der rechten Seite können Sie sehen, ob Sie über ein gültiges Value Pack verfügen.
- 6. Wenn Sie über kein gültiges Value Pack verfügen, wenden Sie sich bitte an unser Customer Service Team unter customerservice@colorgate.com.
- 7. Wenn Ihr Value Pack noch gültig ist, können Sie Ihre Lizenz jetzt aktualisieren. Senden Sie dazu einfach eine kurze Nachricht mit Ihrer Lizenznummer und der Version, auf die Sie upgraden möchten, an customerservice@colorgate.com.
- 8. Erstellen Sie eine Sicherungskopie Ihrer aktuellen Versionskonfiguration. So stehen Ihnen Ihre bisherigen Einstellungen, Profile und Druckerdefinitionen auch in der neuen Version direkt zur Verfügung. Dank der integrierten Sicherungs- und Wiederherstellungsfunktion lässt sich dies bequem erledigen. Um zu erfahren, wie Sie ein Backup erstellen:
	- schauen Sie sich [dieses](https://youtu.be/BDK1T1ThfHM) Video an.
	- lesen Sie diesen [Blogartikel](https://blog.colorgate.com/de/backup-und-restore-reibungsloser-uebergang-von-v22-zu-v23-10).
- 9. Laden Sie die neue Softwareversion herunter und installieren Sie sie. Informationen zum Herunterladen und Installieren des neuen Software-Builds finden Sie in dem Abschnitt [Download](#page-7-0) und [Installation](#page-7-0).
- 10. Sobald Sie eine E-Mail erhalten haben, die Sie darüber informiert, dass Ihre Lizenz aktualisiert wurde und ein neues Keyfile verfügbar ist, koppeln Sie das neue Keyfile mit Ihrem Dongle. Wie Sie

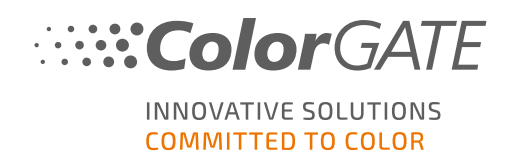

das neue Keyfile mit Ihrem Dongle koppeln, finden Sie im Abschnitt [Aktivierung.](#page-8-0)

11. Stellen Sie Ihre Auftragssicherung wieder her. Sehen Sie sich [dieses](https://youtu.be/BDK1T1ThfHM) Video an oder lesen Sie unseren **[Blogartikel](https://blog.colorgate.com/de/backup-und-restore-reibungsloser-uebergang-von-v22-zu-v23-10)**, um zu erfahren, wie das geht.

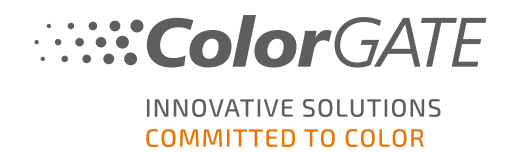

### Erste Schritte in Ihrer Software

Wenn Sie die Software zum ersten Mal starten, wird der Dialog Setup-Assistent angezeigt. Dieser Dialog bietet Ihnen einige Vorschläge, wie Sie weiter vorgehen können.

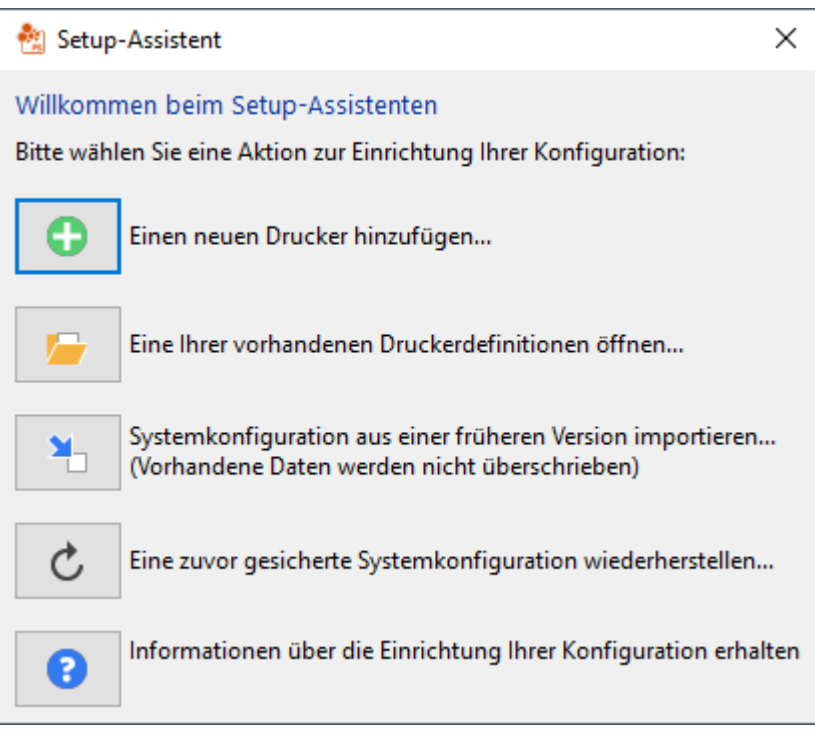

Weitere Informationen zu diesem Dialog finden Sie in der Online-Hilfe. Drücken Sie hierfür die Taste F1 auf Ihrer Tastatur.

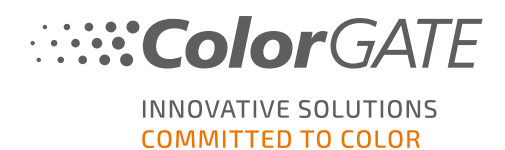

# Supportmöglichkeiten

### Online-Hilfe

In der Software können Sie die Online-Hilfe mit der Taste F1 öffnen.

### Value Pack

Das Value Pack ist ein Wartungs- und Support-Vertrag, der für alle ColorGATE-Softwarelösungen erhältlich ist. Es beinhaltet alle Updates und Upgrades sowie Zugang zu unserem technischen Support.

Weitere Informationen finden Sie unter https://www.colorgate.com/de/servicesupport/ressourcen/value-packs/

### ColorGATE FAQ

Im FAQ-Bereich finden Sie eine Sammlung aller häufig gestellten Fragen. Hierzu gehen Sie zu [https://www.colorgate.com/de/service-support/ressourcen/faq/](https://www.colorgate.com/service-support/resources/faq/).

### ColorGATE-Vertriebspartner

Ihr Händler ist Ihr erster Ansprechpartner bei Supportanfragen.

#### **Websupport**

Hinweis: Bitte beachten Sie, dass unser Websupport Ihnen nur in Verbindung mit einem gültigen Value Pack zur Verfügung steht.

Sollte Ihnen Ihr Händler nicht weiterhelfen können, steht Ihnen unser Websupport zur Verfügung. Sie können Webtickets direkt in der Software oder über den Service & Support-Bereich auf unserer Website erstellen. Eine ausführliche Anleitung dazu finden Sie in unserem [Blogbeitrag.](https://blog.colorgate.com/de/creating-webtickets-technical-support-at-colorgate-0)

- Um ein Webticket direkt in der ColorGATE Software zu erstellen, klicken Sie auf Hilfe > Webtickets.... Danach klicken Sie auf Melden Sie sich mit Ihren ColorGATE-Zugangsdaten an und geben Sie Ihre Zugangsdaten ein.
- Wenn Sie ein Webticket nicht direkt aus der ColorGATE-Software heraus erstellen oder bearbeiten können (z. B. weil Ihr RIP-Computer nicht über eine Internetverbindung verfügt oder Sie eine Softwareversion vor V23 verwenden), besuchen Sie bitte [https://www.colorgate.com/support/de](https://www.colorgate.com/support/en) und melden Sie sich mit Ihren persönlichen Zugangsdaten an. Unter MENÜ > SUPPORT > Websupport können Sie ein Webticket erstellen.